Инструкция пользователя «Личного кабинета»

## **Оглавление**

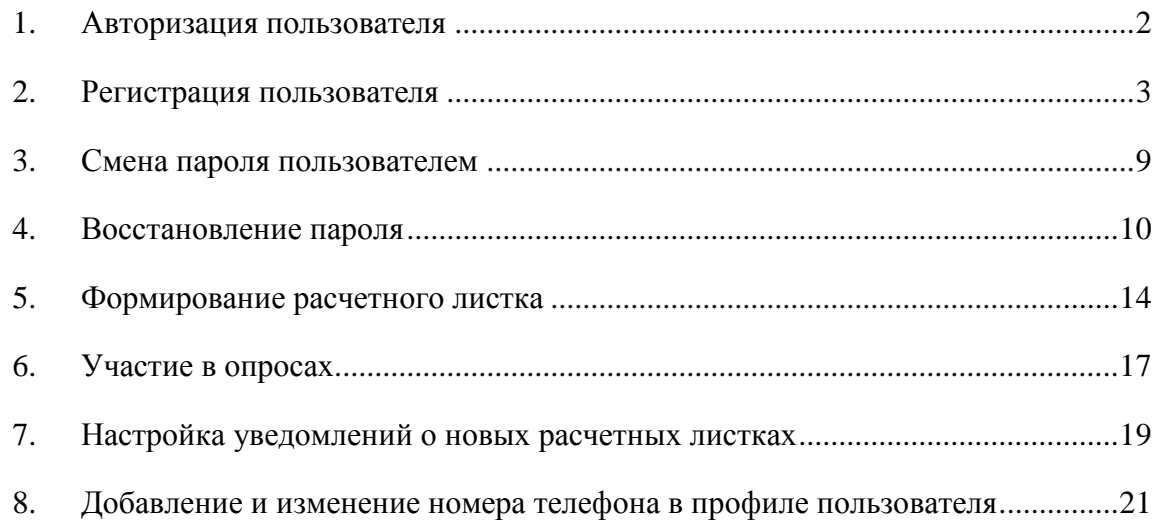

#### **1. Авторизация пользователя**

<span id="page-2-0"></span>Просмотр расчетных листков доступен только для зарегистрированных пользователей «Личного кабинета».

Чтобы авторизоваться в сервисе «Личный кабинет» пользователю, необходимо ввести учетные данные пользователя (логин и пароль) в окне «Просмотр расчетных листков» [\(Рисунок 1\)](#page-2-1).

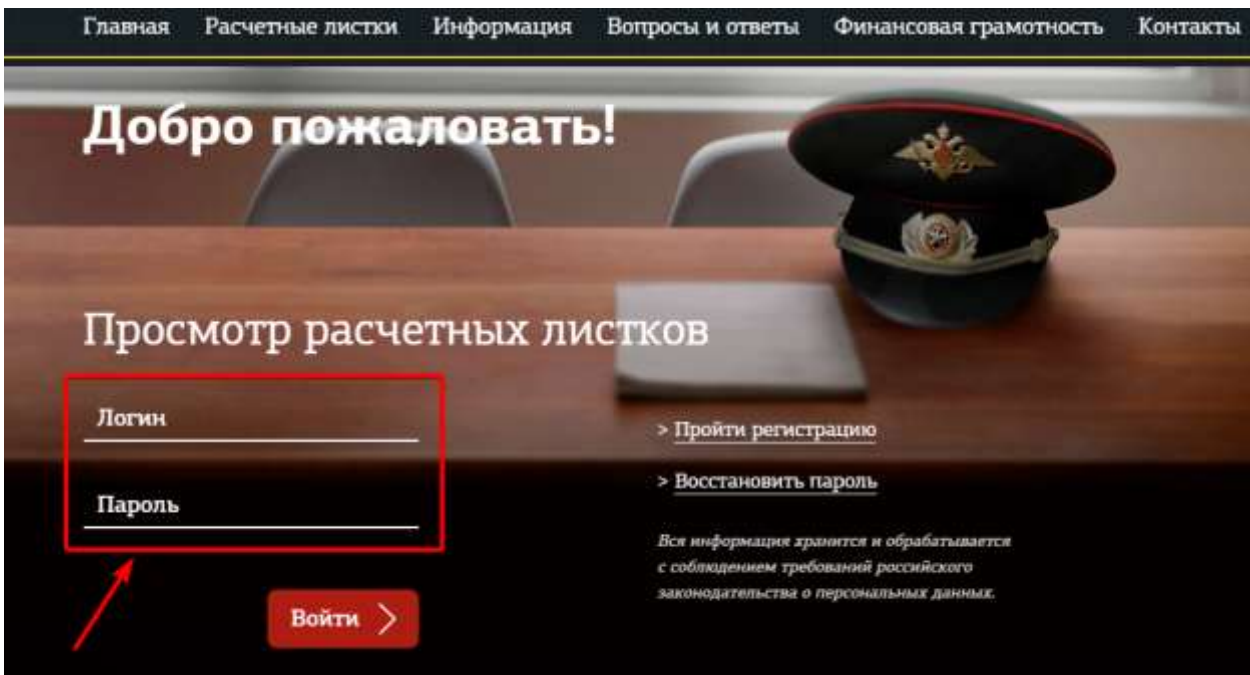

Рисунок 1. Переход к авторизации в сервисе «Личный кабинет»

<span id="page-2-1"></span>После ввода учетных данных пользователя необходимо нажать на кнопку «Войти», после чего будет осуществлен переход в раздел «Расчетные листки».

В случае ввода некорректных данных будет выведено сообщение «Неверный логин или пароль».

### **2. Регистрация пользователя**

<span id="page-3-0"></span>Регистрация в сервисе «Личный кабинет» доступна по ссылке «Пройти регистрацию» на главной странице [\(Рисунок 2\)](#page-3-1).

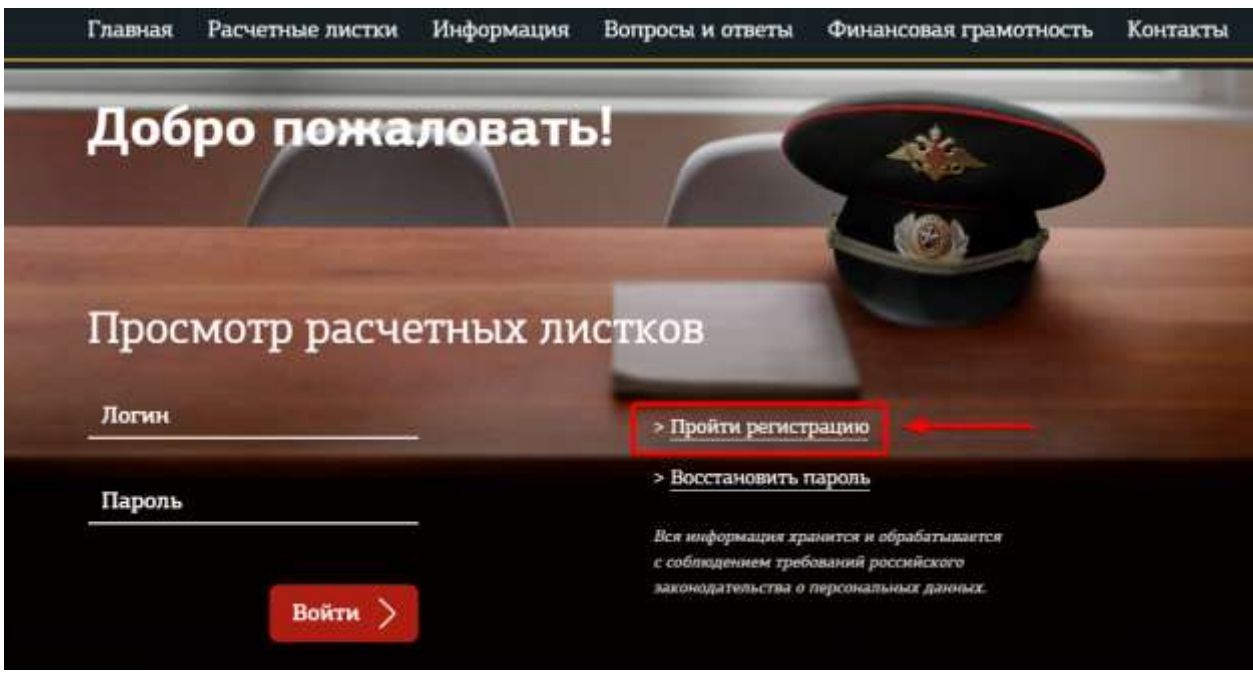

Рисунок 2. Переход к регистрации в сервисе ЛКВ

<span id="page-3-1"></span>После перехода по ссылке открывается страница первой части регистрации пользователя [\(Рисунок 3\)](#page-4-0). Для регистрации необходимо заполнить следующие поля:

- Тип пользователя (военнослужащий или гражданский служащий);
- Личный номер военнослужащего или СНИЛС;
- Дата рождения;
- Пароль;
- Повторный ввод пароля;
- E-mail;
- Номер мобильного телефона;
- Код с картинки для защиты от автоматического ввода данных.

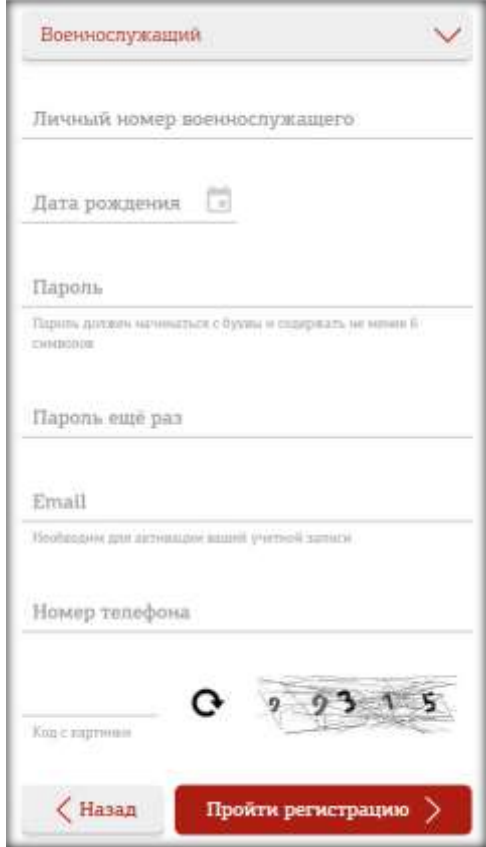

Рисунок 3. Регистрация пользователя в сервисе «Личный кабинет»

<span id="page-4-0"></span>После заполнения всех полей необходимо нажать на кнопку «Пройти регистрацию».

Если все данные указаны правильно, и в базу данных введены сведения о соответствующем военнослужащем или гражданском служащем, то будет создана учетная запись пользователя, а на экране отобразится текстовое сообщение [\(Рисунок 4\)](#page-4-1).

<span id="page-4-1"></span>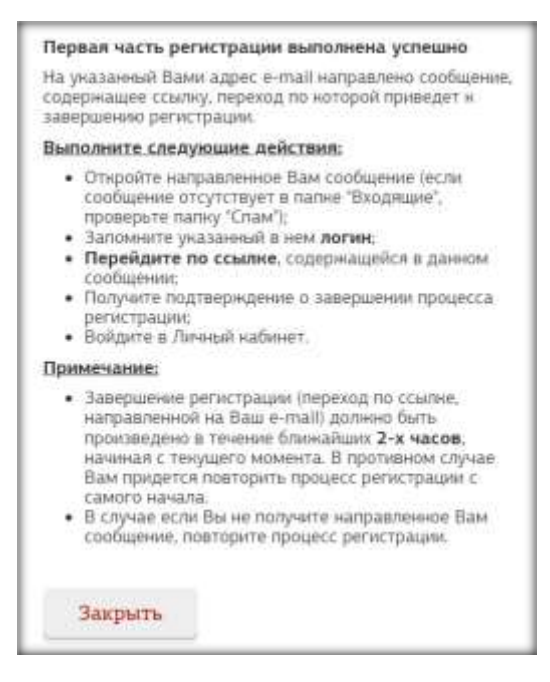

Рисунок 4. Сообщение о завершении первой части регистрации

Для активации учетной записи пользователя необходимо:

 открыть сообщение, направленное на указанный в ходе первой части регистрации адрес электронной почты [\(Рисунок 5\)](#page-5-0);

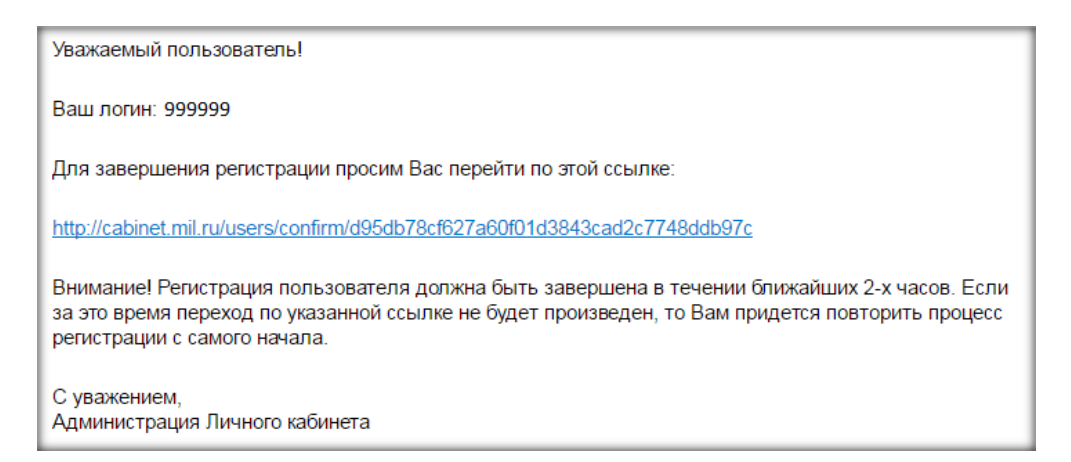

Рисунок 5. Сообщение, направленное на адрес электронной почты, для подтверждения регистрации

- <span id="page-5-0"></span>запомнить указанный в нем логин;
- перейти по ссылке, содержащейся в данном сообщении;

**Примечание:** завершение регистрации (переход по ссылке, направленной на адрес электронной почты пользователя) должно быть произведено в течение 2-х часов с момента завершения первой части регистрации. Иначе пользователю необходимо повторить процесс регистрации с самого начала.

Если при регистрации был указан номер мобильного телефона, то после перехода по ссылке из письма пользователю отображается сообщение о необходимости подтверждения номера мобильного телефона [\(Рисунок 6\)](#page-5-1).

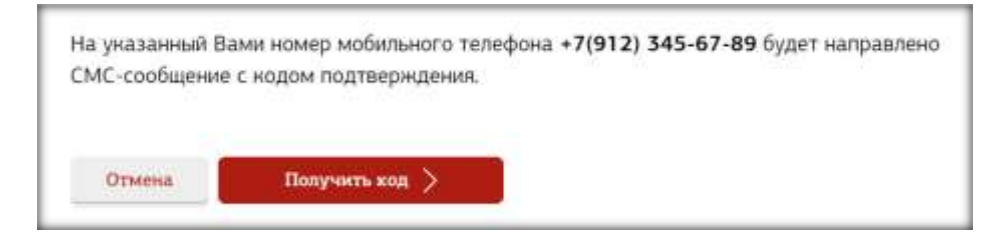

<span id="page-5-1"></span>Рисунок 6. Сообщение о необходимости подтверждения номера мобильного телефона

При нажатии кнопки «Получить код» на номер мобильного телефона, указанный пользователем при регистрации, направляется СМС-сообщение, содержащее код подтверждения, и пользователю отображается форма подтверждения номера мобильного телефона [\(Рисунок 7\)](#page-6-0).

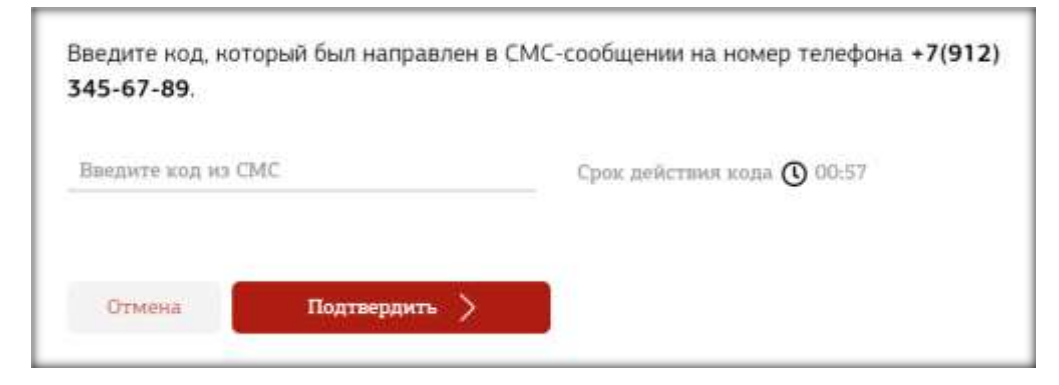

<span id="page-6-0"></span>Рисунок 7. Форма подтверждения номера мобильного телефона при регистрации пользователя в сервисе «Личный кабинет»

На данной форме пользователю необходимо ввести код подтверждения, направленный на указанный им при регистрации номер мобильного телефона, и нажать кнопку «Подтвердить».

Внимание, перед запросом СМС-сообщения с кодом подтверждения необходимо убедиться, что **номер мобильного телефона указан верно**, а также:

- **Подключена услуга** доставки **СМС**-сообщений (в том числе в роуминге);
- **Снят запрет** на прием **коротких сообщений**;
- Отсутствует финансовая **блокировка (отрицательный баланс)**;
- В течение последних суток **не производилась замена сим-карты** или смена оператора сотовой связи;
- Мобильный телефон включен и находится **в зоне действия сети**.

В случае, если код введен корректно, пользователю отображается сообщение об

успешном подтверждении номера мобильного телефона и регистрации в «Личном кабинете» [\(Рисунок](#page-6-1) 8).

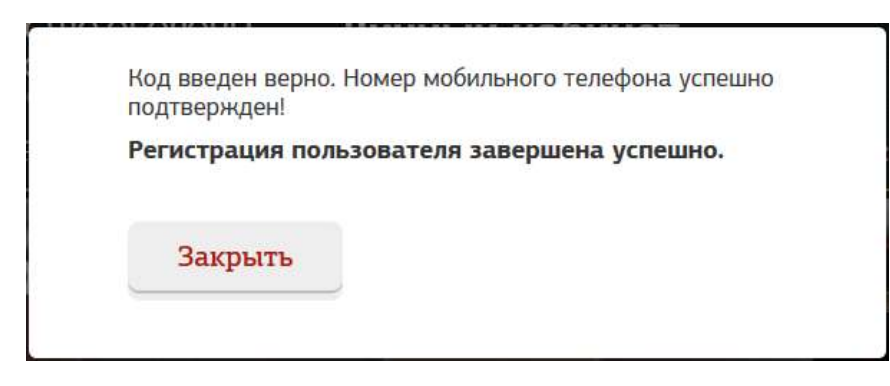

<span id="page-6-1"></span>Рисунок 8. Сообщение об успешном подтверждении номера мобильного телефона

После подтверждения номера мобильного телефона процесс регистрации считается завершенным, и пользователь может войти в сервис «Личный кабинет» с использованием своего логина и пароля.

В случае, если срок действия кода подтверждения истек, либо превышено допустимое количество попыток ввода кода, отображается кнопка «Получить код еще раз» [\(Рисунок 9\)](#page-7-0).

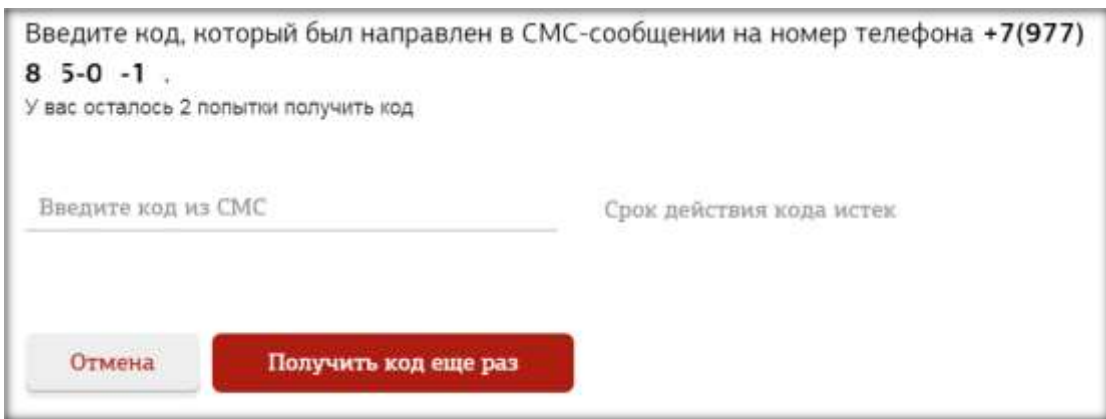

Рисунок 9. Форма повторной отправки кода при регистрации пользователя

<span id="page-7-0"></span>Для повторного получения кода подтверждения требуется нажать кнопку «Получить код еще раз». При еѐ нажатии на номер мобильного телефона пользователя отправляется СМС, содержащее новый код подтверждения, а пользователю отображается форма подтверждения номера мобильного телефона при регистрации пользователя в сервисе «Личный кабинет» [\(Рисунок 7\)](#page-6-0).

В случае, если по какой-то причине ввод кода невозможен, требуется нажать кнопку «Отмена» на форме повторной отправки. В этом случае процесс регистрации также считается завершенным, и пользователь может войти в сервис «Личный кабинет» с использованием своего логина и пароля, но номер мобильного телефона пользователя не будет привязан к его профилю. Пользователю отображается сообщение о завершении регистрации без сохранения номера мобильного телефона [\(Рисунок 10\)](#page-7-1).

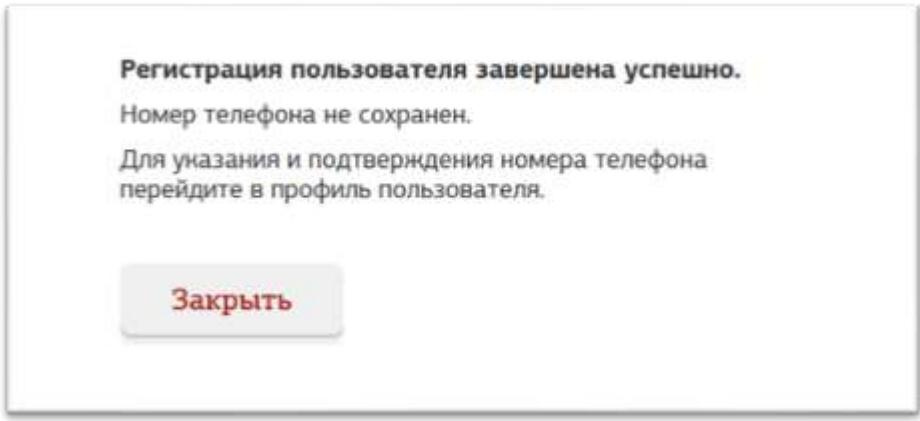

<span id="page-7-1"></span>Рисунок 10. Сообщение о завершении регистрации пользователя в сервисе «Личный кабинет» без сохранения номера мобильного телефона

В дальнейшем возможно выполнить привязку номера мобильного телефона в профиле пользователя для восстановления доступа в «Личный кабинет» посредством СМС-сообщения (см. раздел [8](#page-21-0) настоящей инструкции).

Если при регистрации не указывался номер мобильного телефона, то после перехода по ссылке, направляемой на почту, пользователю отображается сообщение о завершении процесса регистрации [\(Рисунок 11\)](#page-8-0).

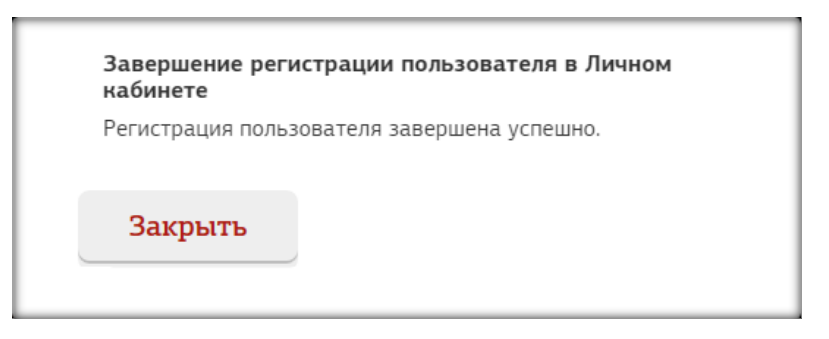

Рисунок 11. Регистрация пользователя в сервисе «Личный кабинет»

<span id="page-8-0"></span>После получения данного подтверждения процесс регистрации считается завершенным, и пользователь может войти в сервис «Личный кабинет» с использованием своего логина и пароля.

#### **3. Смена пароля пользователем**

<span id="page-9-0"></span>Чтобы сменить пароль, необходимо авторизоваться в системе, перейти к окну учетных данных пользователя в правом верхнем углу и кликнуть на ссылку «Сменить пароль» [\(Рисунок 12\)](#page-9-1), которая ведет на страницу «Смена пароля» [\(Рисунок 13\)](#page-9-2).

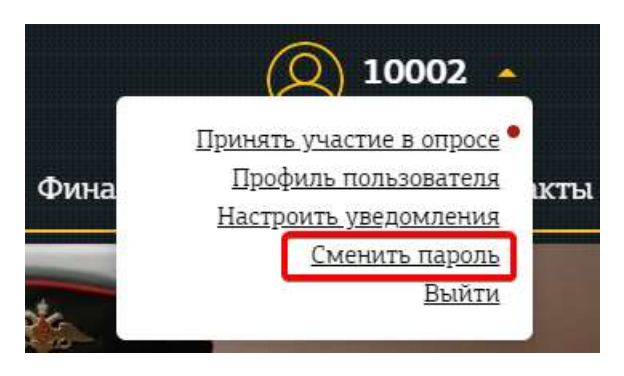

Рисунок 12. Меню пользователя

<span id="page-9-1"></span>На странице «Смена пароля» необходимо дважды указать новый пароль и нажать кнопку «Сменить пароль». Пароль должен начинаться с буквы и содержать не менее 6 символов.

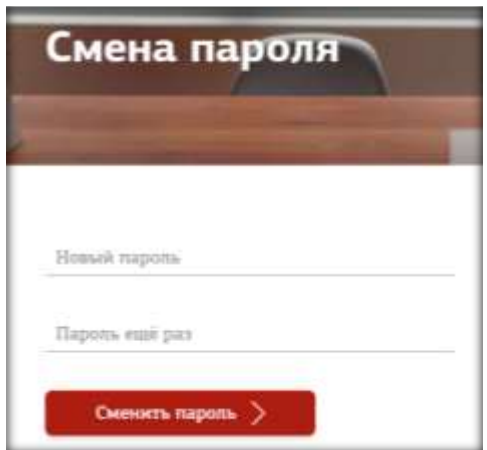

Рисунок 13. Смена пароля

<span id="page-9-2"></span>Если пароли совпадают, то появится сообщение об успешной смене пароля пользователем [\(Рисунок 14\)](#page-9-3).

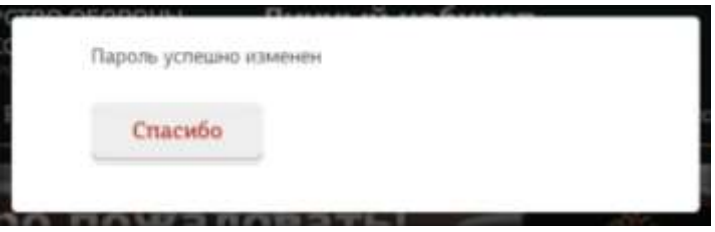

<span id="page-9-3"></span>Рисунок 14. Сообщение об успешной смене пароля

#### **4. Восстановление пароля**

<span id="page-10-0"></span>Чтобы восстановить пароль, необходимо перейти по ссылке «Восстановить пароль» на главной странице сервиса «Личный кабинет» [\(Рисунок 15\)](#page-10-1).

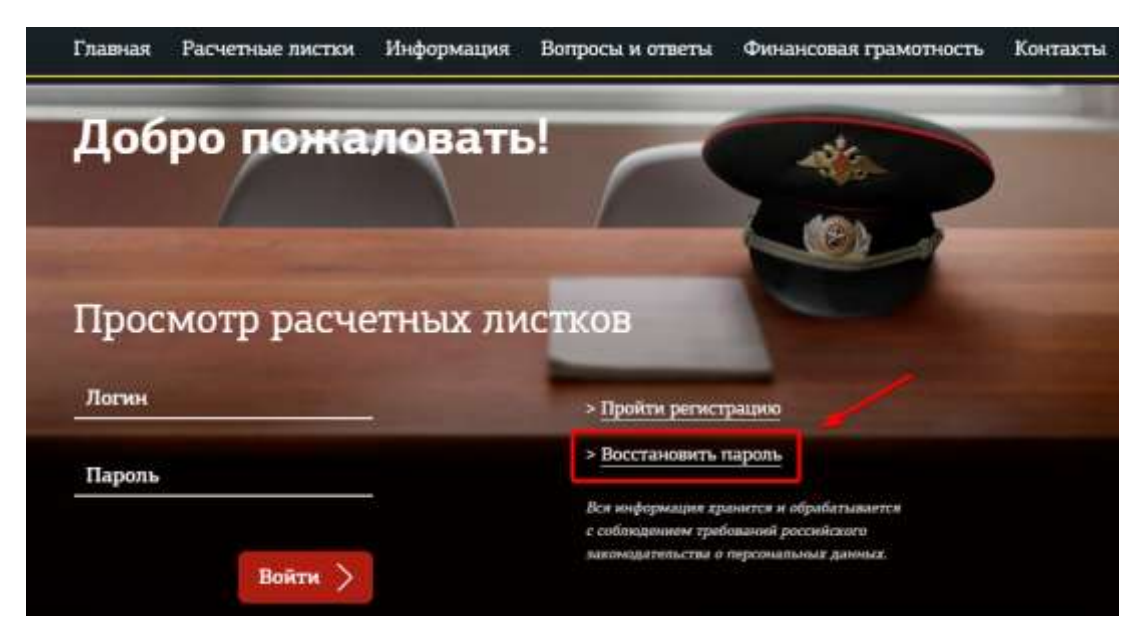

Рисунок 15. Переход к восстановлению пароля

<span id="page-10-1"></span>После перехода по ссылке «Восстановить пароль» откроется страница «Восстановление пароля» [\(Рисунок 16\)](#page-10-2). Для смены пароля необходимо выбрать категорию пользователя (военнослужащий или гражданский служащий), ввести личный номер (СНИЛС), дату рождения, цифровой код с картинки и нажать на кнопку «Восстановить пароль».

<span id="page-10-2"></span>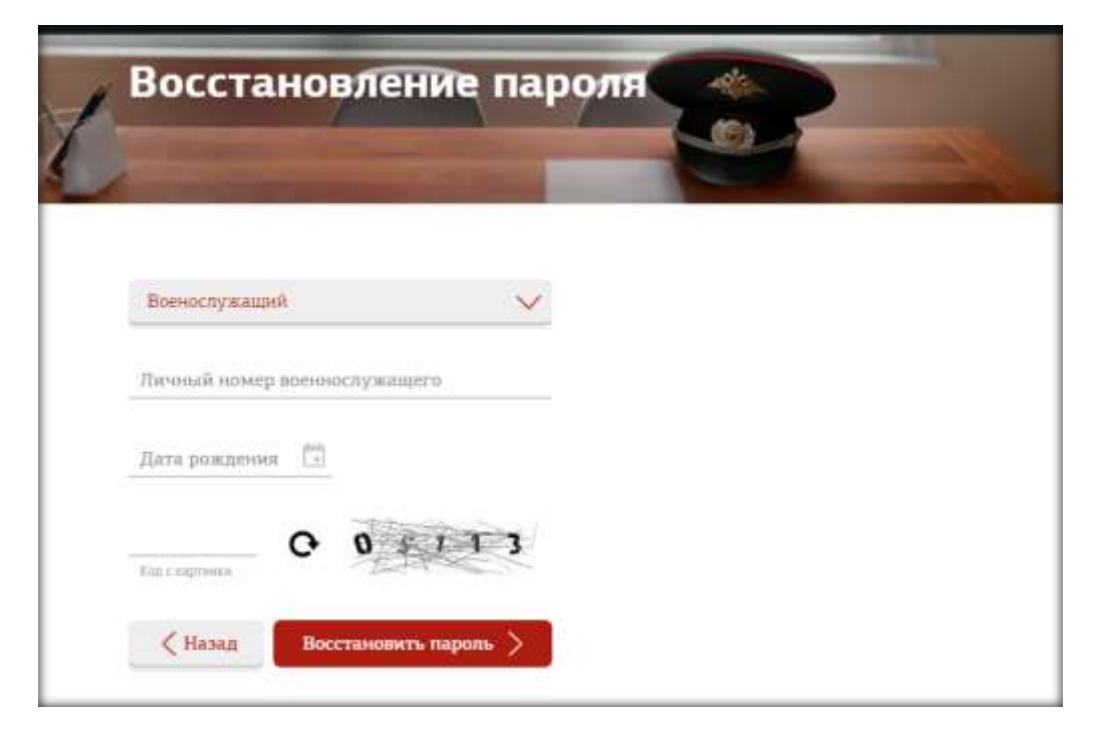

Рисунок 16. Восстановление пароля

На адрес электронной почты, указанный пользователем при регистрации, будет выслано письмо с дальнейшими указаниями по восстановлению пароля, а пользователю отобразится сообщение о восстановлении пароля при помощи электронной почты.

В случае, если к профилю пользователя привязан номер мобильного телефона, в сообщении о восстановлении пароля пользователю также отобразится кнопка «Восстановить доступ через СМС» [\(Рисунок 17\)](#page-11-0).

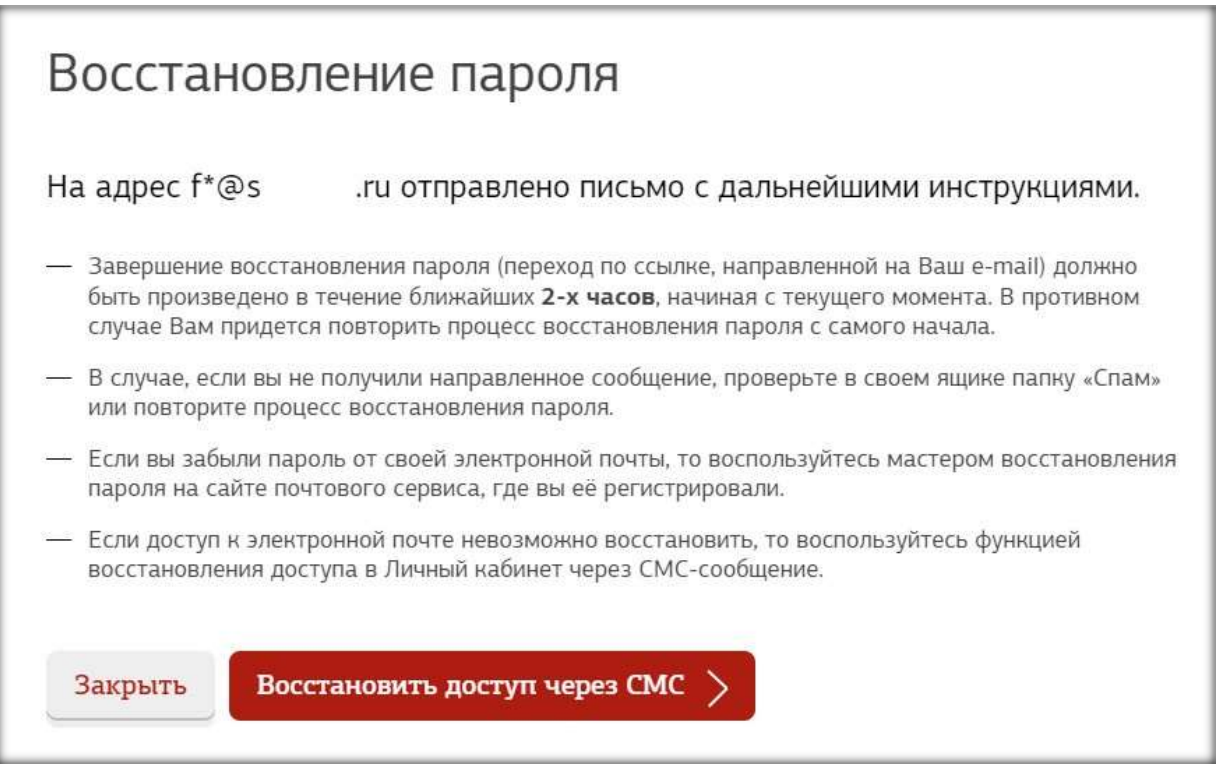

<span id="page-11-0"></span>Рисунок 17. Сообщение о восстановления пароля через электронную почту с кнопкой восстановления доступа через СМС

В случае, если по какой-то причине восстановление доступа по электронной почте невозможно (например, отсутствует доступ к указанному при регистрации адресу электронной почты), требуется нажать кнопку «Восстановить доступ через СМС» в сообщении о восстановлении пароля.

При нажатии кнопки «Восстановить доступ через СМС» пользователю отображается форма указания нового адреса электронной почты [\(Рисунок 18\)](#page-12-0).

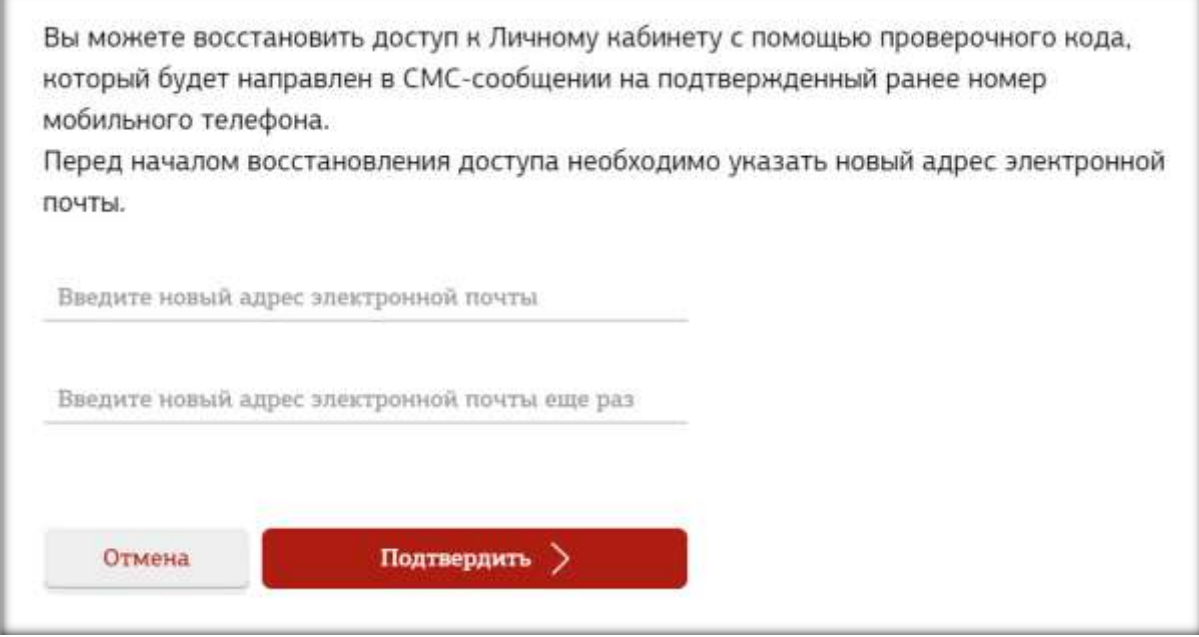

<span id="page-12-0"></span>Рисунок 18. Форма указания нового адреса электронной почты при восстановлении доступа по СМС

На данной форме пользователю необходимо дважды указать новый адрес электронной почты, который будет привязан к профилю пользователя, и нажать кнопку «Подтвердить».

Если адреса почты введены корректно и совпадают, то при нажатии кнопки «Подтвердить» пользователю отображается форма отправки кода подтверждения на номер мобильного телефона [\(Рисунок 19\)](#page-12-1).

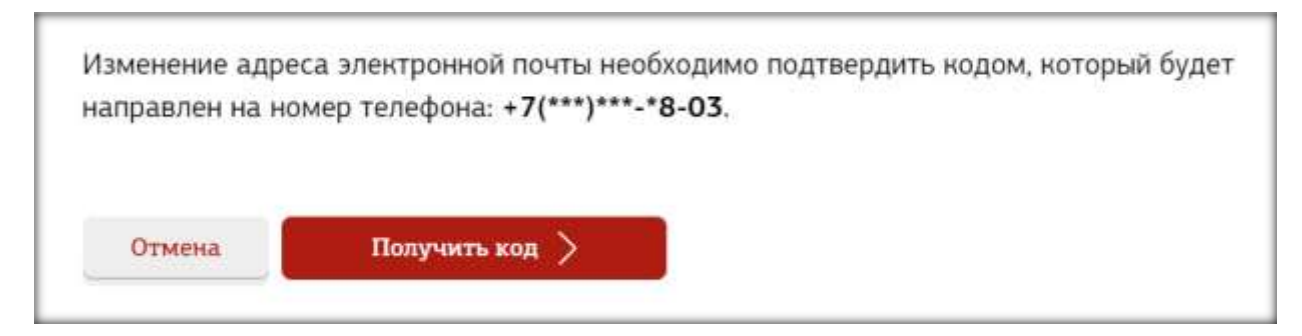

<span id="page-12-1"></span>Рисунок 19. Форма отправки кода на номер мобильного телефона при восстановлении доступа по СМС

При нажатии кнопки «Получить код», пользователю отображается форма ввода кода подтверждения [\(Рисунок 20\)](#page-13-0).

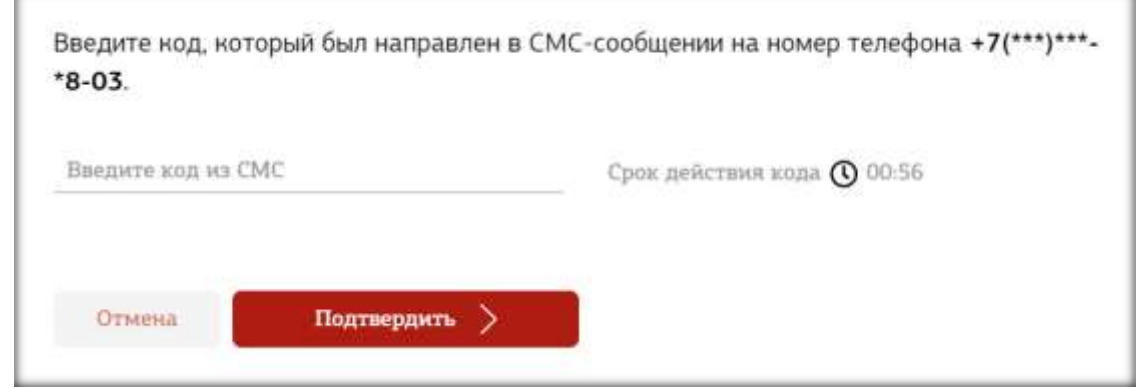

Рисунок 20. Форма ввода кода при восстановлении доступа по СМС

<span id="page-13-0"></span>На данной форме пользователю необходимо ввести код подтверждения, направленный на привязанный к его профилю номер мобильного телефона и нажать кнопку «Подтвердить».

В случае, если код подтверждения введен корректно, на указанный, на предыдущем шаге, новый адрес электронной почты направляется письмо с дальнейшими инструкциями по сбросу пароля.

В случае, если срок действия кода подтверждения истек, либо превышено допустимое количество попыток ввода кода, возможна повторная отправка кода [\(Рисунок](#page-13-1) 21).

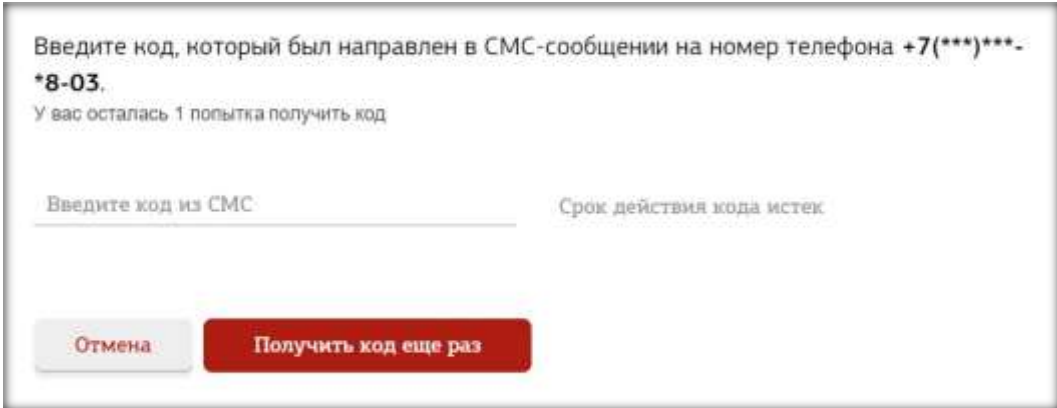

Рисунок 21. Форма повторной отправки кода подтверждения

<span id="page-13-1"></span>Для повторного получения кода требуется нажать кнопку «Получить код еще раз». При еѐ нажатии на номер мобильного телефона пользователя отправляется СМС, содержащее новый код подтверждения, а пользователю отображается форма ввода кода [\(Рисунок 20\)](#page-13-0).

В случае, если у пользователя отсутствует доступ к адресу эл почты и номеру мобильного телефона указанного в профиле, в профиле, то, то восстановление доступа в «Личный кабинет» производится по рапорту (см. [Вопросы и ответы\)](https://cabinet.mil.ru/question/rubric/24/1).

#### **5. Формирование расчетного листка**

<span id="page-14-0"></span>Для формирования расчетного листка необходимо авторизоваться в системе и перейти к разделу «Расчетные листки» [\(Рисунок 22\)](#page-14-1).

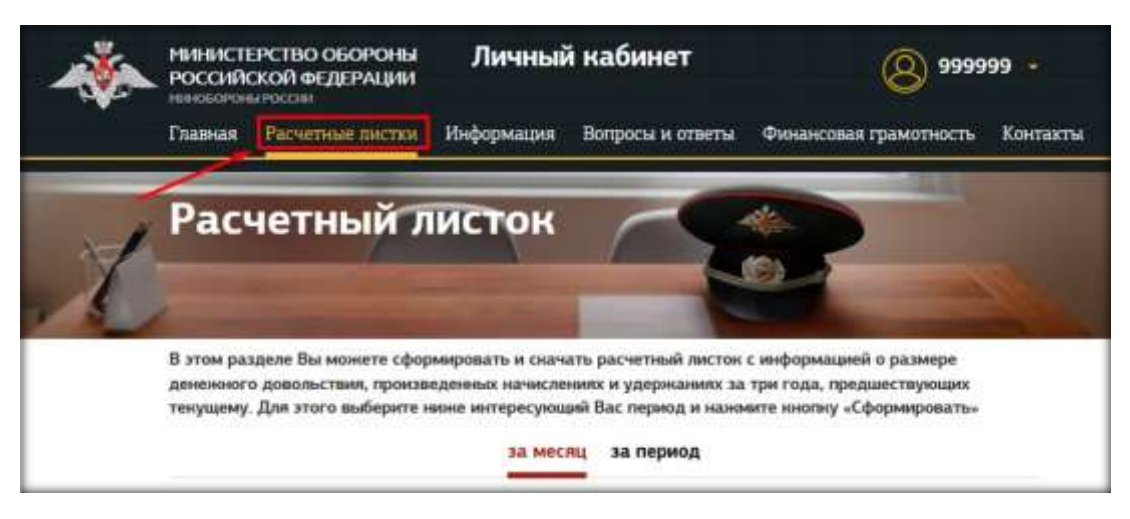

Рисунок 22. Раздел «Расчетные листки»

<span id="page-14-1"></span>На странице «Расчетный листок» можно сформировать и скачать расчетный листок с информацией о размере денежного довольствия, произведенных начислениях и удержаниях.

Для формирования расчетного листка необходимо выбрать нужный период (один или несколько месяцев).

Чтобы сформировать расчетный листок за один месяц, необходимо выбрать вкладку «за месяц», а затем указать нужный месяц и год [\(Рисунок](#page-14-2) 23).

<span id="page-14-2"></span>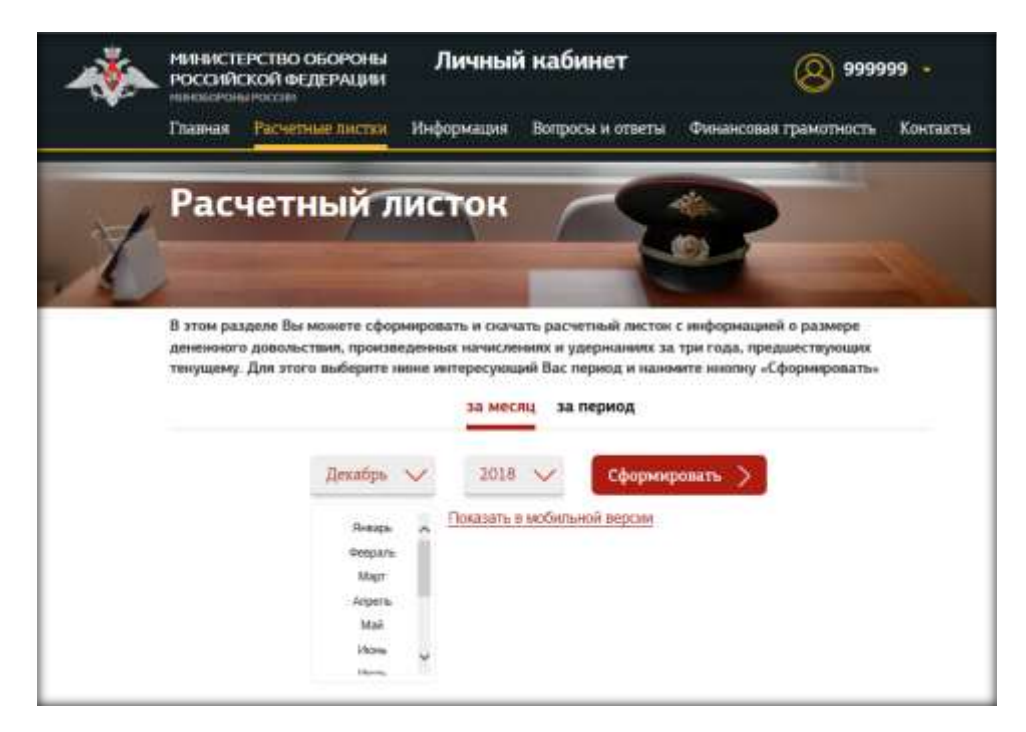

Рисунок 23. Формирование расчетного листка за месяц

Чтобы сформировать расчетный листок за несколько месяцев необходимо выбрать вкладку «за период» и указать нужный временной промежуток (максимальный период, за который можно одновременно сформировать расчетные листки – 12 месяцев) [\(Рисунок](#page-15-0) 24).

В «Личном кабинете» представлены расчетные листки за три года предшествующих текущему. Для получения расчетных листков за период более трех лет необходимо обратиться к командиру (начальнику) воинской части (организации), в которой Вы проходите военную службу (работаете).

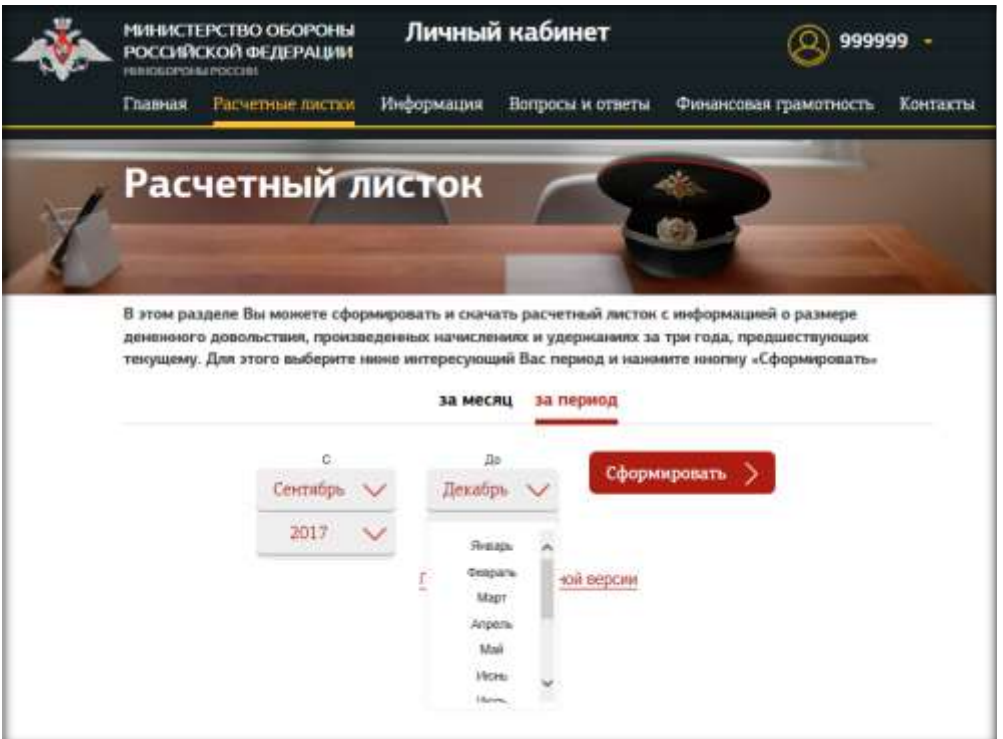

Рисунок 24. Формирование расчетного листка за период

<span id="page-15-0"></span>Далее необходимо нажать на кнопку «Сформировать», после чего на странице «Расчетный листок» появятся расчетные листки за выбранный период [\(Рисунок 25\)](#page-16-0).

Для переключения версий отображения расчетного листка (мобильная или обычная) нажмите на «Показать в мобильной версии» / «Показать в обычной версии» (на мобильных устройствах по умолчанию отображается мобильная версия расчетного листка).

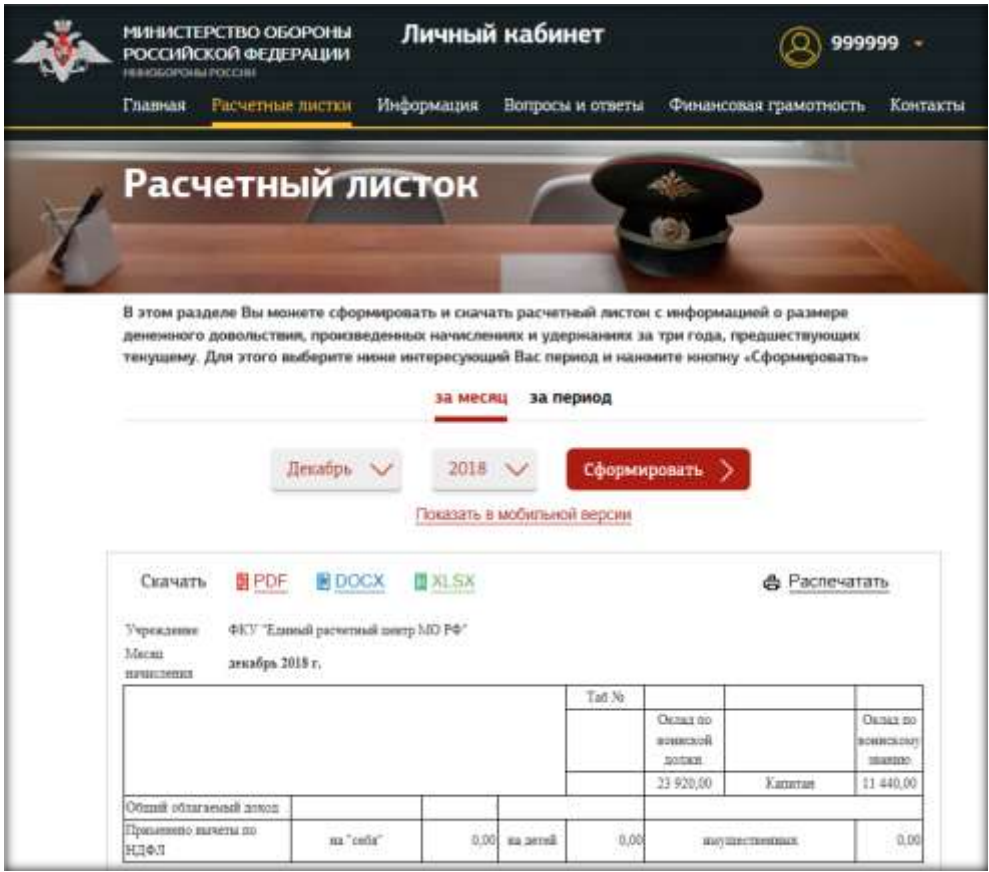

Рисунок 25. Сформированный расчетный листок.

<span id="page-16-0"></span>Сформированный расчетный листок можно скачать в трех форматах:

- PDF;
- DOCX;
- XLSX,

кликнув на соответствующий значок.

Также можно оправить расчетный листок на печать, кликнув на кнопку «Распечатать».

#### **6. Участие в опросах**

<span id="page-17-0"></span>Сервис «Личный кабинет» предоставляет зарегистрированным пользователям возможность прохождения опросов.

Если справа от ссылки «Принять участие в опросе» горит красный индикатор, это означает, что в сервисе «Личный кабинет» появился новый опрос, в котором пользователь может принять участие. Чтобы пройти опрос, необходимо авторизоваться в системе, перейти к окну учетных данных и кликнуть на ссылку «Принять участие в опросе» [\(Рисунок 26\)](#page-17-1).

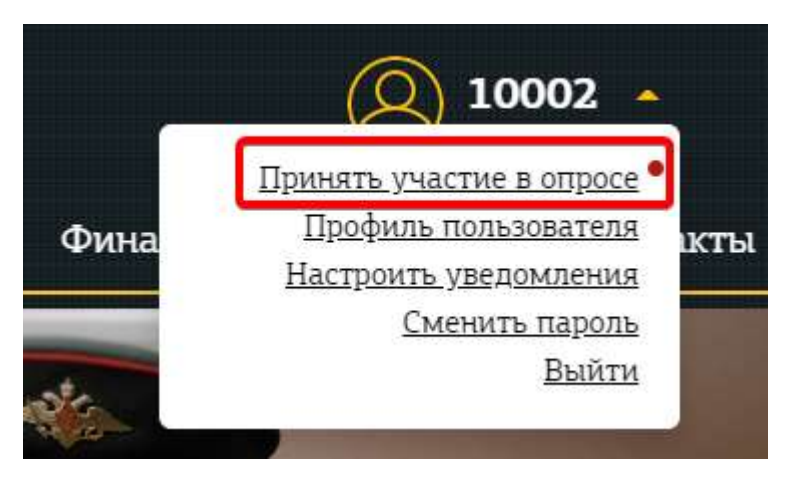

Рисунок 26. Уведомление о новом опросе

<span id="page-17-1"></span>После нажатия на ссылку «Принять участие в опросе», откроется всплывающее окно с текстом опроса [\(Рисунок 27\)](#page-17-2).

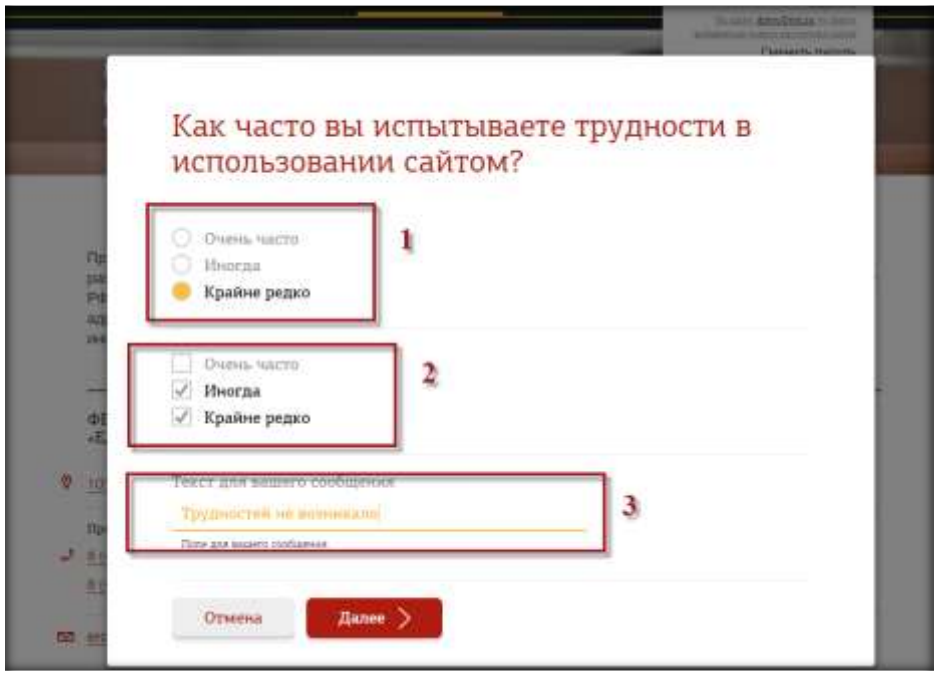

<span id="page-17-2"></span>Рисунок 27. Опрос

Опрос содержит заголовок, анонс, вопросы и варианты ответов. Окно опроса отображает один вопрос, для перехода к следующему вопросу необходимо выбрать вариант ответа и нажать на кнопку «Далее».

Ответы могут быть указаны различным способом в зависимости от типа вопроса:

- при помощи радиокнопок (возможен только один вариант ответа, [Рисунок 27](#page-17-2) п. 1);
- при помощи чек-бокса (возможно несколько вариантов ответа, [Рисунок 27](#page-17-2) п. 2);
- при помощи текстового поля (ответ вводится пользователем вручную, [Рисунок 27](#page-17-2) п. 3).

После прохождения всех вопросов появится кнопка «Завершить», которая сохраняет указанные ответы и завершает прохождение опроса.

Для прерывания прохождения опроса без сохранения результатов необходимо нажать на кнопку «Отмена» на любом вопросе.

#### **7. Настройка уведомлений о новых расчетных листках**

<span id="page-19-0"></span>Для пользователей доступна функция получения уведомлений на e-mail, указанный при регистрации, в случае обновления или добавления нового расчетного листка.

Для настройки уведомлений необходимо авторизоваться в системе, перейти к окну учетных данных пользователя и выбрать пункт «Настроить уведомления» [\(Рисунок 28\)](#page-19-1).

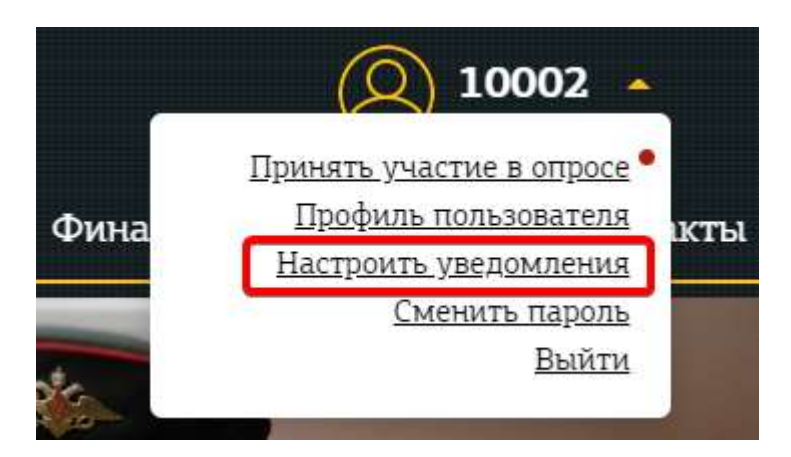

Рисунок 28. Настройка уведомлений о новых расчетных листках

<span id="page-19-1"></span>Для получения уведомлений необходимо поставить соответствующую отметку. Если отметка о получении уведомлений уже проставлена, значит, Вы подписаны на получение уведомлений [\(Рисунок 29\)](#page-19-2).

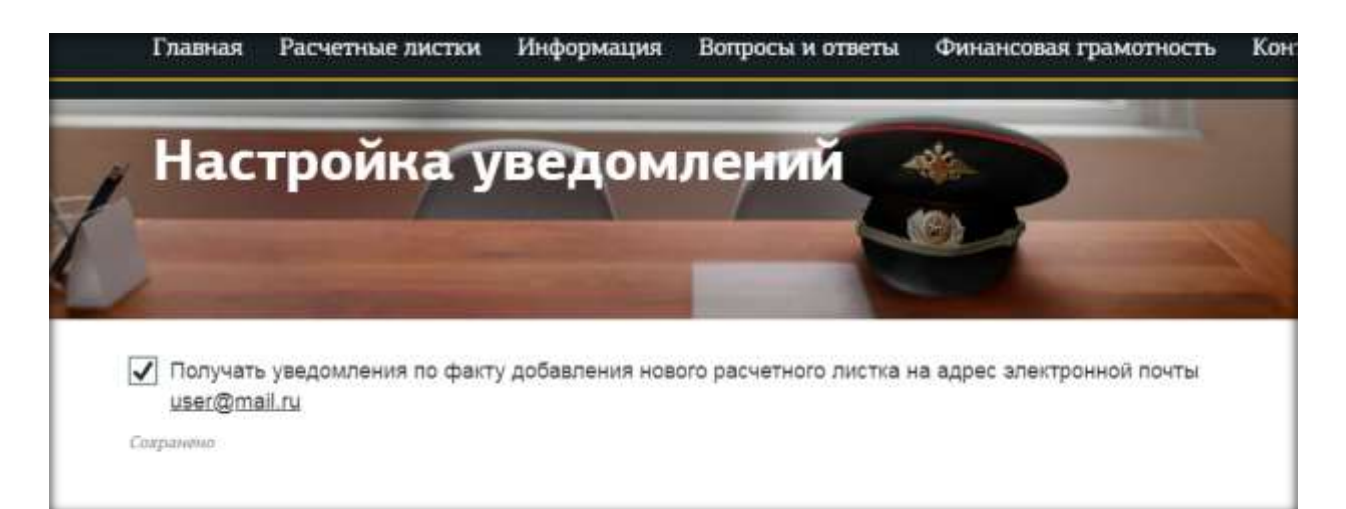

Рисунок 29. Включение/отключение уведомлений о новых расчетных листках

<span id="page-19-2"></span>На адрес электронной почты, указанной при регистрации, после загрузки расчетного листка в «Личный кабинет» пользователю поступают уведомления об обновлении информации по расчетному листку, а также иные информационные сообщения. Для отмены получения уведомлений необходимо снять галочку «Получать уведомления».

Письмо, содержащее уведомление о добавлении новых расчетных листков, содержит следующие сведения:

- Заголовок «Уведомление об обновлении информации по расчетному листку»;
- Текст «Уважаемый пользователь! В «Личном кабинете» обновлена информация по Вашему расчетному листку. Для просмотра перейдите по ссылке [https://cabinet.mil.ru](https://cabinet.mil.ru/) в «Личный кабинет» и введите Ваш логин и пароль.

Администрация «Личного кабинета».

# <span id="page-21-0"></span>**8. Добавление и изменение номера мобильного телефона в профиле пользователя**

Для привязки номера мобильного телефона, пользователю требуется авторизоваться в системе, перейти в профиль пользователя: для этого необходимо перейти к окну учетных данных и кликнуть на ссылку «Профиль пользователя» [\(Рисунок 30\)](#page-21-1).

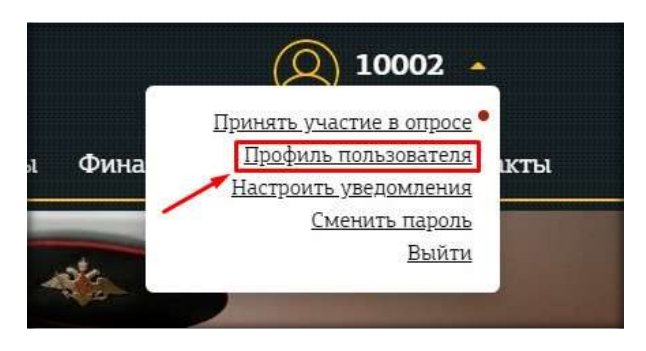

Рисунок 30. Переход в профиль пользователя

<span id="page-21-1"></span>При клике на ссылку «Профиль пользователя» пользователь переходит на страницу профиля пользователя [\(Рисунок 31\)](#page-21-2).

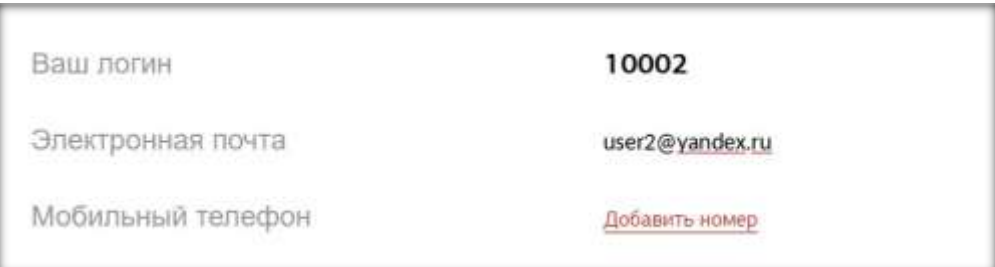

Рисунок 31. Профиль пользователя

<span id="page-21-2"></span>Для привязки номера мобильного телефона к профилю пользователя требуется нажать на ссылку «Добавить номер».

Если номер привязан, и требуется его изменить, необходимо нажать на ссылку «Изменить номер».

После нажатия на ссылку, пользователю отображается форма указания нового (изменения текущего) номера мобильного телефона [\(Рисунок 32\)](#page-22-0).

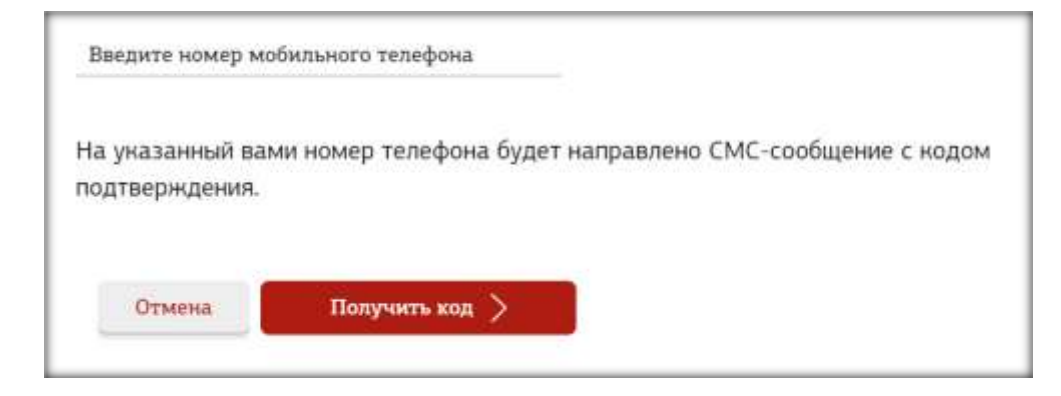

<span id="page-22-0"></span>Рисунок 32. Форма указания нового (изменения текущего) номера мобильного телефона

На данной форме пользователю требуется указать новый номер мобильного телефона в поле «Введите номер мобильного телефона» и нажать кнопку «Получить код». При нажатии кнопки «Получить код» на указанный номер мобильного телефона будет направлен код подтверждения, и пользователю отобразится форма ввода кода [\(Рисунок](#page-22-1) 33).

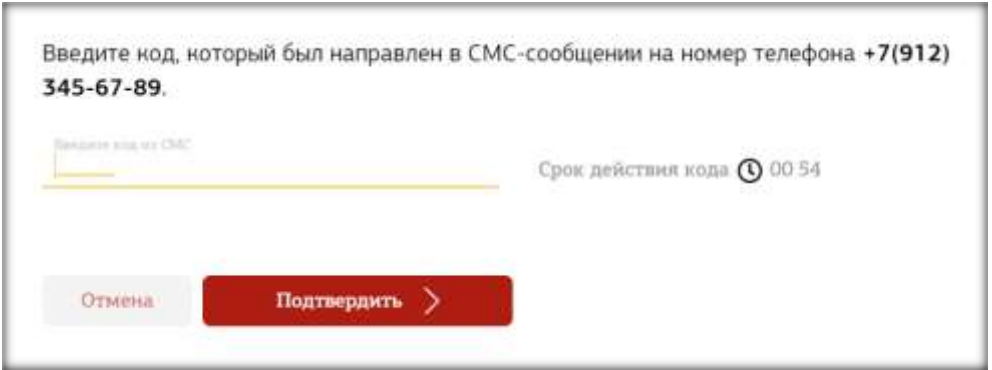

<span id="page-22-1"></span>Рисунок 33. Форма ввода кода при указании нового (изменении текущего) номера мобильного телефона

На данной форме пользователю требуется ввести код подтверждения, направленный на указанный им новый номер мобильного телефона в поле «Введите код из СМС», и нажать кнопку «Подтвердить».

После нажатия кнопки «Подтвердить», если код введен верно, пользователю отобразится сообщение об успешном подтверждении номера мобильного телефона [\(Рисунок 34\)](#page-23-0). Новый номер мобильного телефона привязывается к профилю пользователя и может быть использован для восстановления доступа.

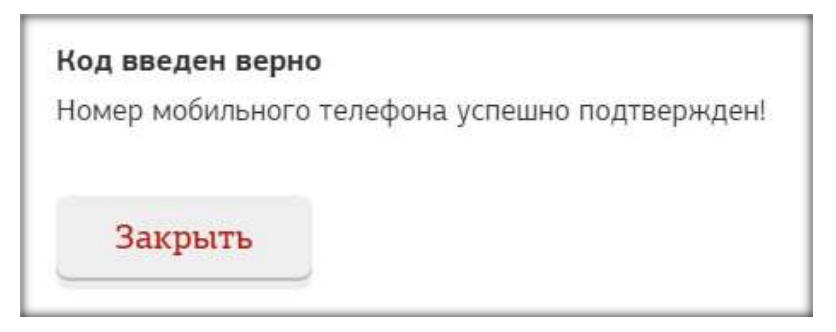

<span id="page-23-0"></span>Рисунок 34. Сообщение об успешном подтверждении номера мобильного телефона при указании нового номера мобильного телефона

В случае, если срок действия кода истек, либо превышено допустимое количество попыток ввода кода, отобразится кнопка «Получить код еще раз» [\(Рисунок 35\)](#page-23-1).

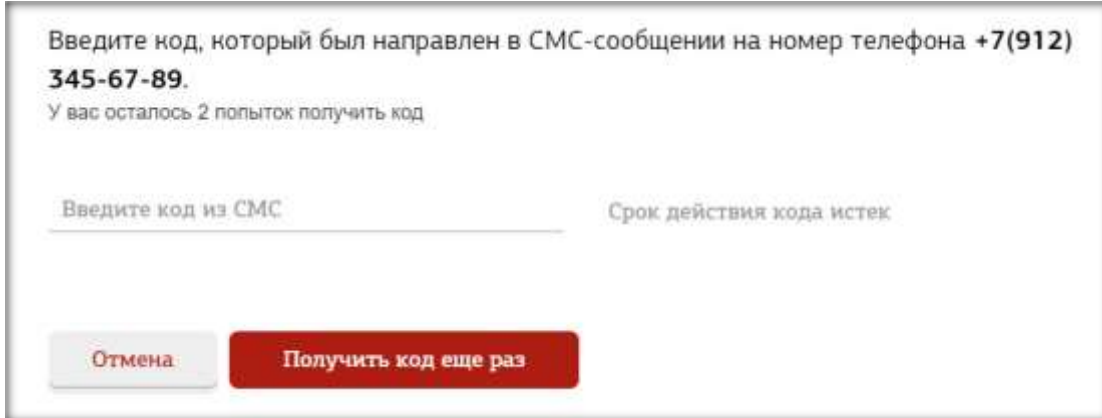

<span id="page-23-1"></span>Рисунок 35. Форма повторной отправки кода при указании нового номера мобильного телефона

Для повторного получения кода требуется нажать кнопку «Получить код еще раз». При еѐ нажатии, на номер мобильного телефона отправляется СМС, содержащее новый код подтверждения, а пользователю отображается форма ввода кода подтверждения [\(Рисунок](#page-22-1) 33).